## How To Access CSI Connect

- 1. Go to CSI.edu (best to use Chrome)
- 2. Hover over Faculty & Staff
- 3. Click on CSI Connect

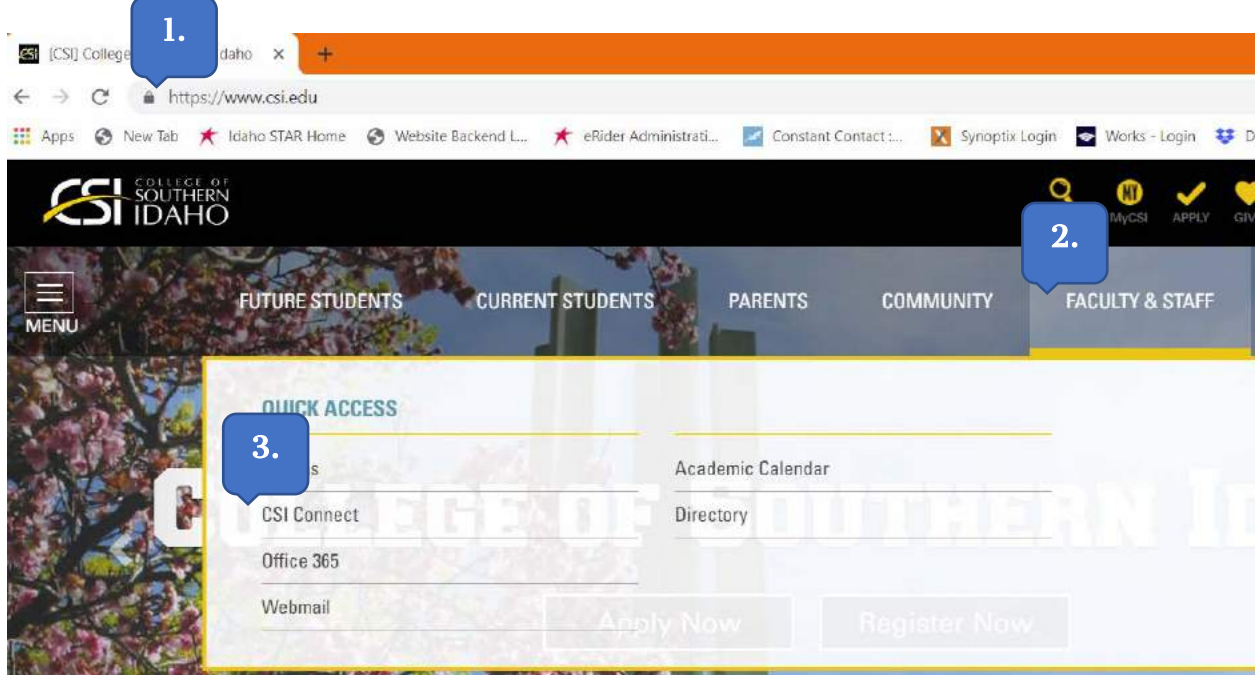

May ask you to pick an account. If it does, select your csi.edu account.

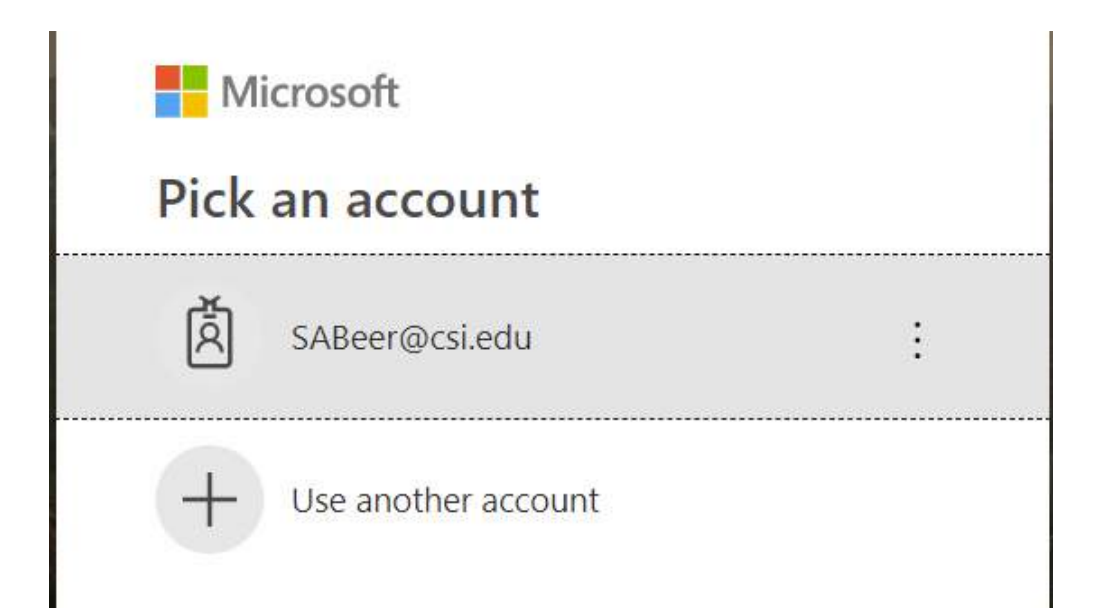

## You should get this screen:

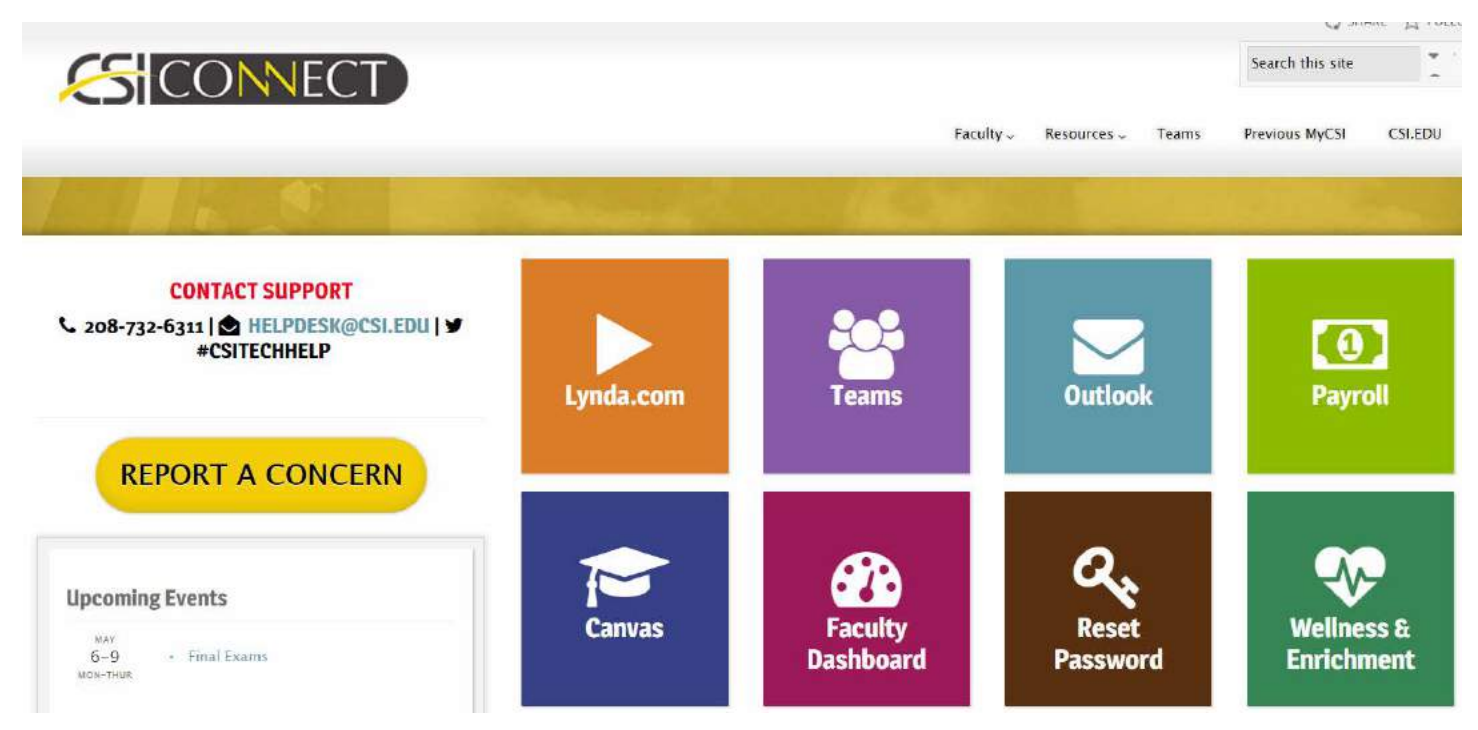

## Click on Payroll

Click on the link you want: Employee Information or Paystubs

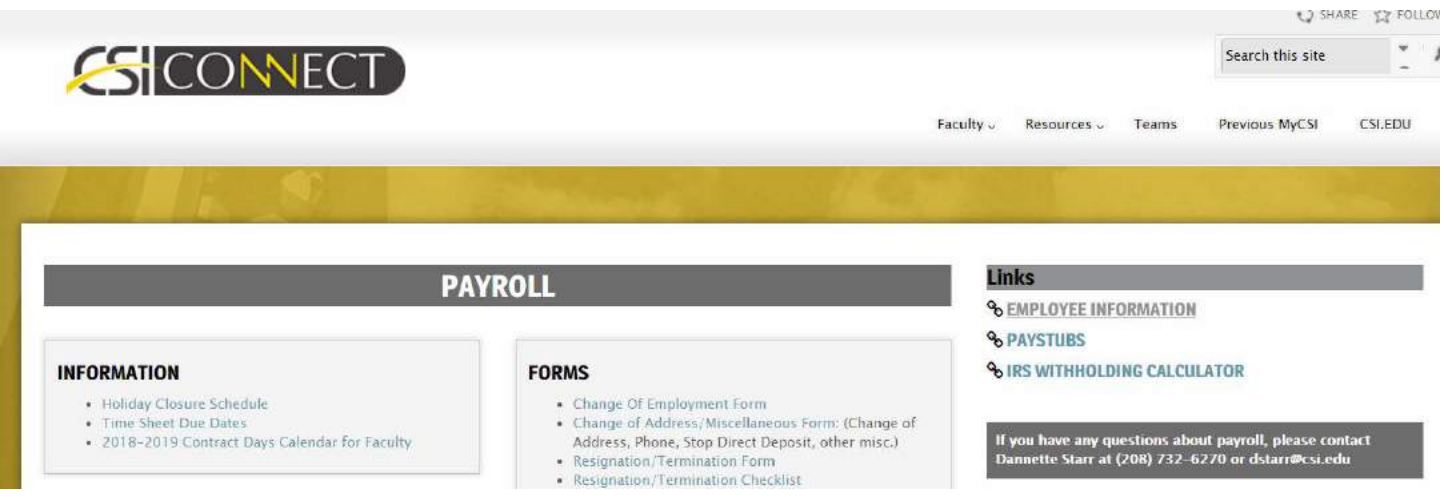

You will get another login screen because this is taking you to another page via link Enter your login information

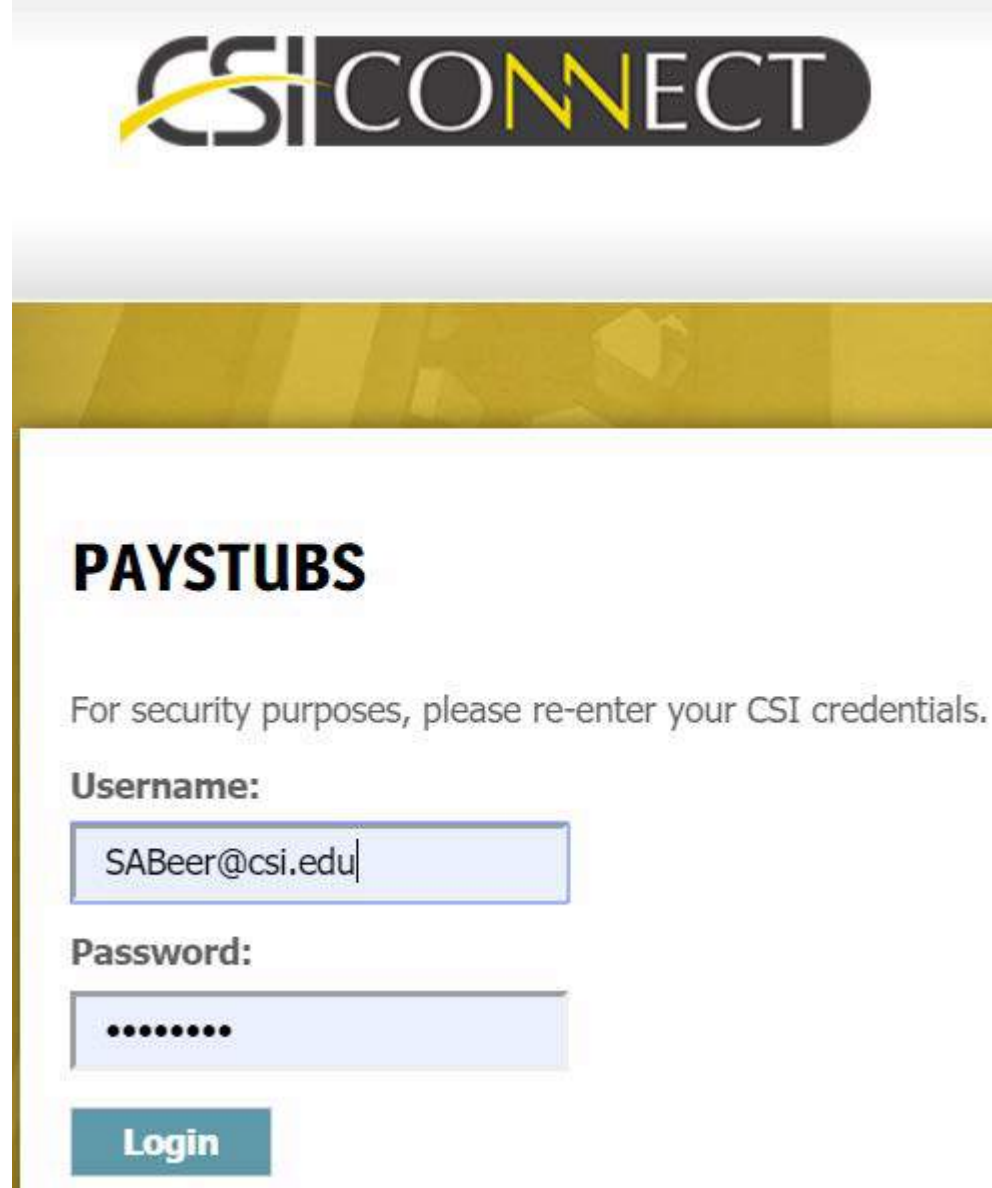

Click on Paystub

Enter Year and Month you wish to retrieve

Click Generate Report

NOTE: This only accesses pay stubs for regular payroll assignments. You will not be able to access information about reimbursement checks. If you need to track a reimbursement, please call the **STAR** office and we will be happy to assist you.